# **Delegations for Managers**

## **Delegation Guidelines:**

- Delegations are temporary reassignments of tasks to another user, enabling that user to perform individual actions on your behalf.
- All requests to delegate will go through a manager for approval.
- You should delegate a specific business processes from your Inbox, for a specified period of time. We recommend not to delegate the entirely inbox and remember to click "Retain access to Delegated Tasks"
- Workday also enables you to delegate the Initiating Action of specific business processes (i.e., a VP can delegate the ability to create expense reports to their executive assistant). Not all business process are eligible to initiate on your behalf.
- Delegation does not confer access to view your personal information.
- Delegating an approval task does not absolve the person delegating the task of their responsibilities. They are still accountable for the delegate's actions as it related to the delegated task.
- Delegates will start receiving the delegated tasks only when new transactions are initiated. Any transactions already initiated will continue to flow to the original user.
- Attach any supporting files, such as an email message accompanying the requested delegation change, to be included as part of the business process event.
- Both you and either the delegate or the alternate delegate receive confirmation notifications when the delegations go into effect.
- Delegates can also request reassignment for any delegated tasks, but they cannot delegate any delegated tasks to another worker.
- Any delegated tasks will be recorded in the Process History with the words "On Behalf of", followed by the name of the delegator.

## **Note**

IMPORTANT:

You can only delegate to staff under your same supervisory organization.

Delegations should be used only when you will be unavailable to complete time-sensitive tasks. Inbox alerts will contain HR related tasks may contain salary or other personal information. Delegating your entire inbox should be done only when you will unavailable for an extended period of time, and be delegated to a person (peer or superior) who already has access to the same information you do.

Make sure you click the checkmark to retain access to your inbox otherwise only your delegate will have access to those inbox items.

Please monitor your delegations for staff changes and end dates. Delegations will disappear from your list once they expire. Make sure you extend delegations by changing the end date into a future date.

# **On this job aid:**

- [Create a Delegation](#page-1-0)
- [Cancel or modify the delegation](#page-2-0)
- [Acting on Behalf of Another User](#page-3-0)
- [Sample Delegations](#page-5-0)
	- [Manage Time: Approve absences and leave, review, and correct time.](#page-5-1)
	- <sup>o</sup> Manage expenses or Lynn One Card transactions on your behalf. Select Create Expense Reports, [Create Spend Authorizations and Verify Procurement Card Transactions](#page-5-2)
- [Common tasks to delegate:](#page-6-0)
- [Issues Cannot see inbox items after delegations](#page-8-0)
- [Issues My Delegation Disappeared](#page-9-0)
- [Issues I Cannot find an action to delegate](#page-9-1) <sup>o</sup> [Initiating Actions You Can Delegate](#page-9-2)

Managers can use delegation to allow additional users to act on their behalf for any approvals in the system. Delegations will allow Administrative/Executive Assistants to approve direct reports absences, create expense reports, and verify PCard transactions.

# <span id="page-1-0"></span>Create a Delegation

View current delegations or create a delegation to allow a co-worker to act on your behalf:

Search My Delegations or:

1. Click on your Inbox

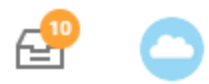

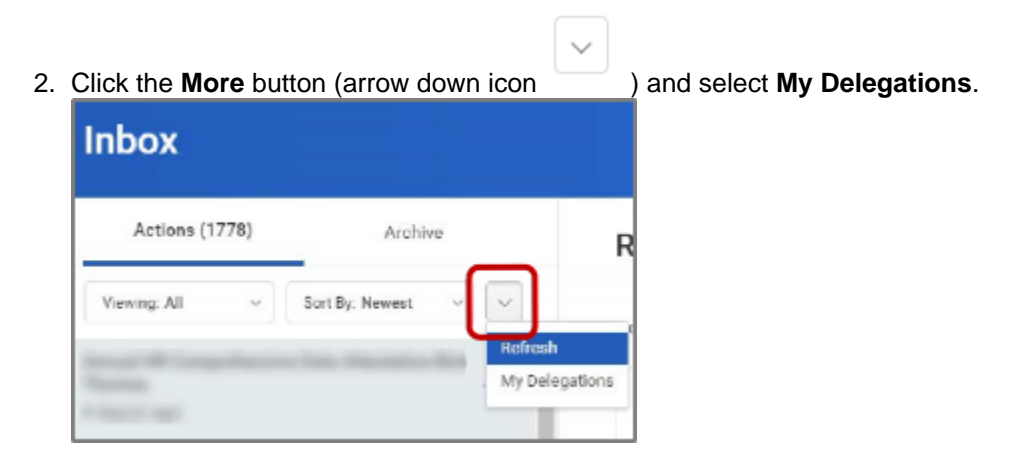

3. On the **My Delegations** page, click the **Manage Delegations** to open the Manage Delegation page.

**Manage Delegations** 

- 4. Enter a **Begin Date** it cannot be prior to the current date.
- 5. Enter an **End Date**.
- 6. In the **Delegate** field, enter the name of a person (or more than one person) to whom you will delegate.

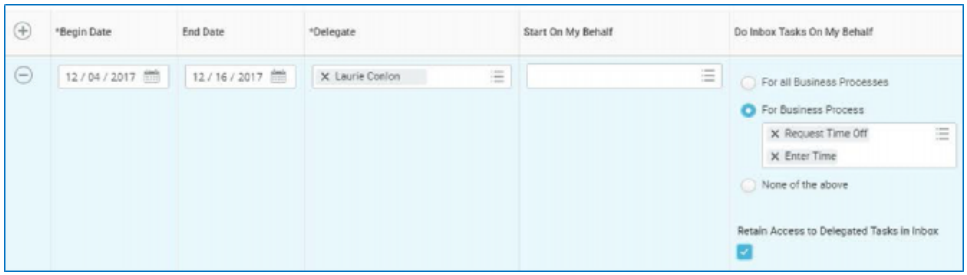

- 7. In the **Start on my Behalf** field, choose the task you'd like them to start, (i.e. Create Expense Report). Add a line for each task you want the delegate to be able to start (initiate) on your behalf.
- 8. In the **Do Inbox Tasks On My Behalf** field, choose one of the options if you want to allow your delegate(s) the ability to see and act on any tasks that appear in your Inbox.

We do not recommend to delegate all business processes. We recommend you detail the specific process to delegate. Click tab "Business Processes allowed for Delegation," so see a complete list.

Business Processes allowed for Delegation

#### **Note**

**Important**: Individuals assigned as a delegate on behalf of a manager for Time Tracking can only approve tasks of **Enter Time**, **Enter Time Off,** and **Correct Time Off**.

9. We recommend that you check the **Retain Access to Delegated Tasks in Inbox** box to retain the ability to complete your tasks.

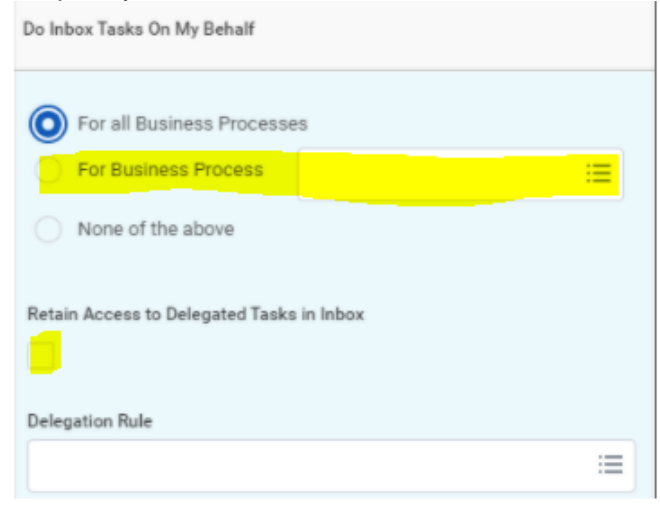

10. Click **Submit**.

**Important:** The delegation request will route to your manager for approval.

<span id="page-2-0"></span>Cancel or modify the delegation

Once you submit the delegation, you can cancel or modify it. The way you proceed depends on whether your manager has already approved your delegation or not.

#### **If the delegation is approved:**

For approved delegations, you can modify the dates, tasks, and other information, and you can add new delegates or remove delegates.

- 1. In your Workday Inbox, click the **More** button and select **My Delegations**.
- 2. On the **My Delegations** page, click the **Manage Delegations** button.
- 3. Modify the delegation as you like. Click the **Remove Row (minus)** button to delete the delegation.
- 4. Click **Submit.**

# **If the delegation is not approved:**

- 1. In your Inbox, click the **More** button and select **My Delegations**.
- 2. Click the **Delegation History** tab. The unapproved delegation will be in progress.

Delegation History

3. To cancel a delegation request, click the **Related Actions** icon off the delegation that is "In Progress."

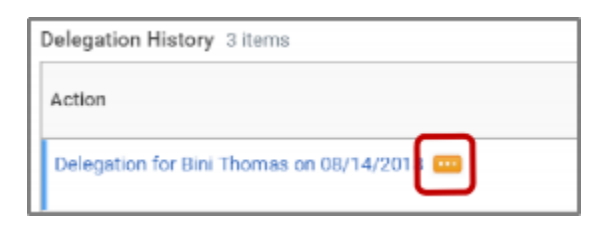

4. Select **Business Process** and click **Cancel**.

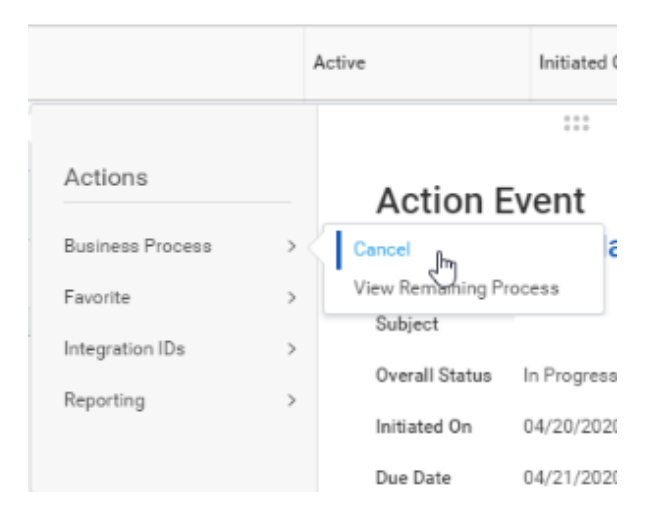

- 5. Enter a **Comment**.
- 6. Click **Submit**.

<span id="page-3-0"></span>Acting on Behalf of Another User

You are assigned to be a delegate by a co-worker to perform approval tasks on their behalf. Follow the instructions below to act on their behalf:

1. On your profile menu, click **Switch Account** to switch to the delegated account.

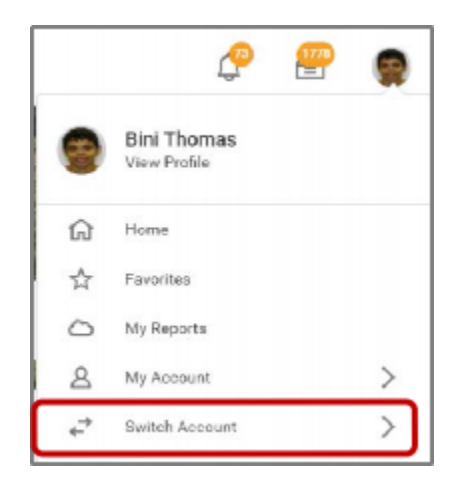

2. Click the user for whom you are a delegate.

### **Note**

Switching accounts brings up the delegation dashboard with delegated actions. From here, you can initiate business processes that have been delegated to you by your co-worker.

3. Users can initiate tasks by clicking on actions under **Reports & Tasks**.

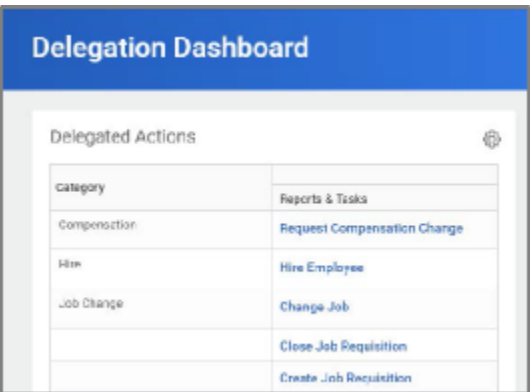

4. To switch to your personal Workday account, click the **Switch Account** and click your own name.

To view the Inbox that is delegated to you by your co-worker:

5. After switching to the delegated Inbox, click the Inbox icon, and you can see your co-worker's delegated Inbox.

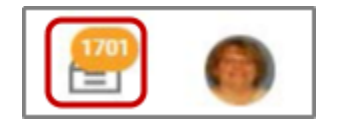

# <span id="page-5-0"></span>Sample Delegations

**Manage Time: Approve absences and leave, review, and correct time.** 

<span id="page-5-1"></span>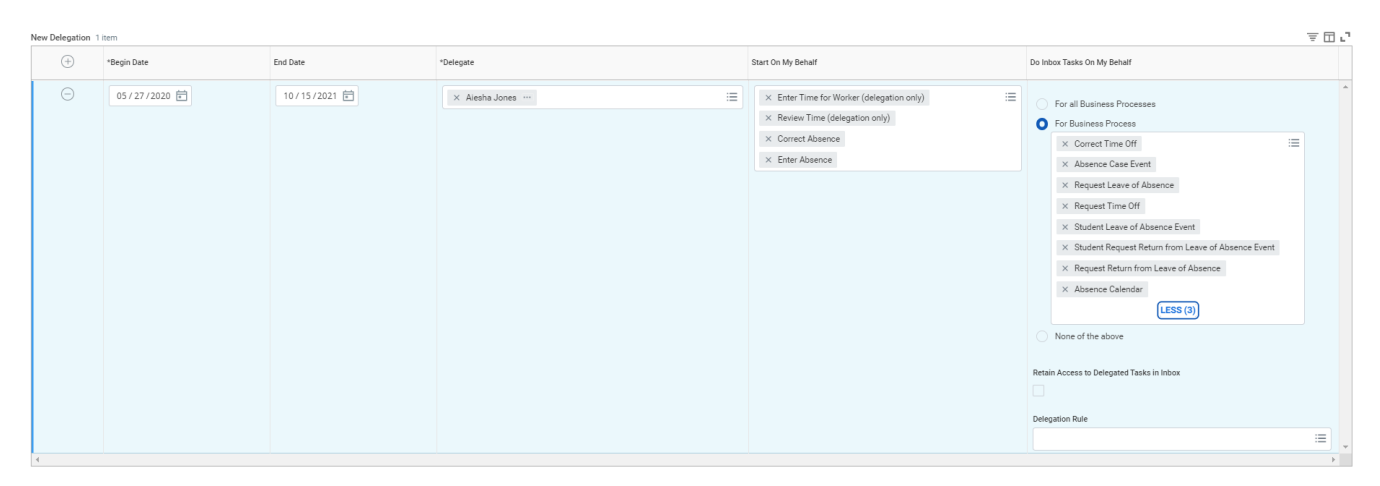

<span id="page-5-2"></span>**Manage expenses or Lynn One Card transactions on your behalf. Select Create Expense Reports, Create Spend Authorizations and Verify Procurement Card Transactions**

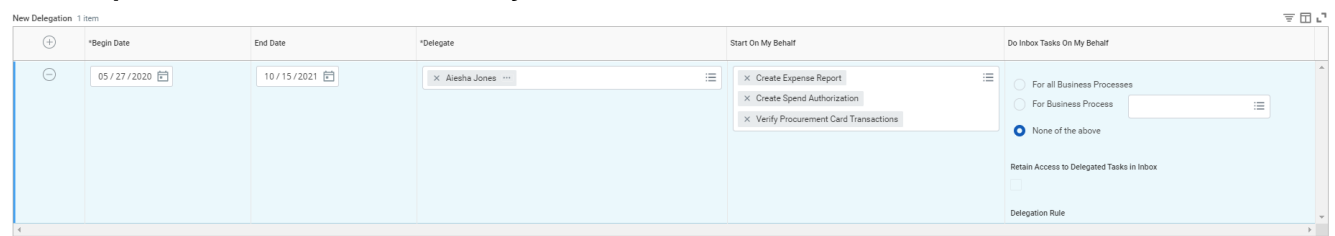

Inbox Approvals for time and attendance inbox items

#### $\rightarrow$  Business Processes allowed for Delegation

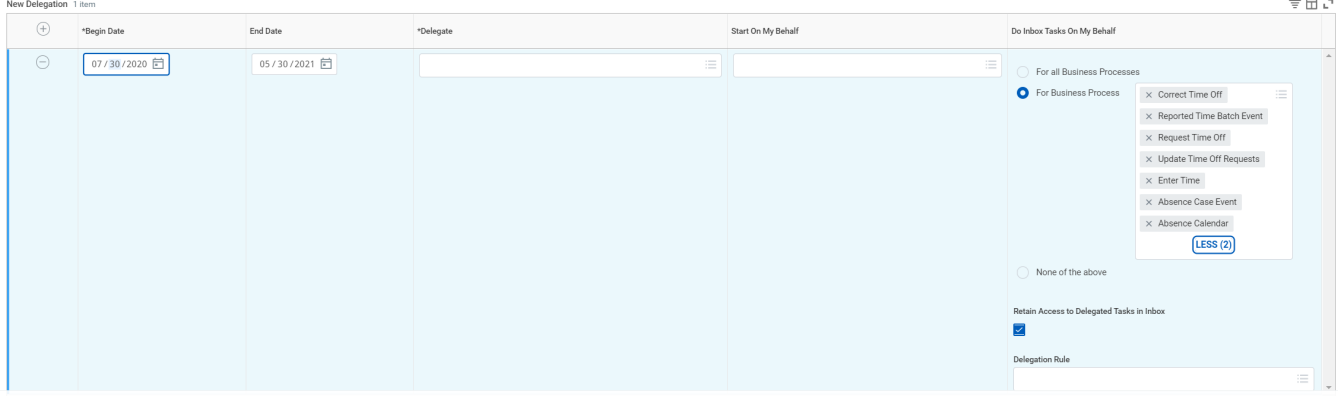

### Inbox approvals for cost center related business processes

#### $\rightarrow$  Business Processes allowed for Delegation

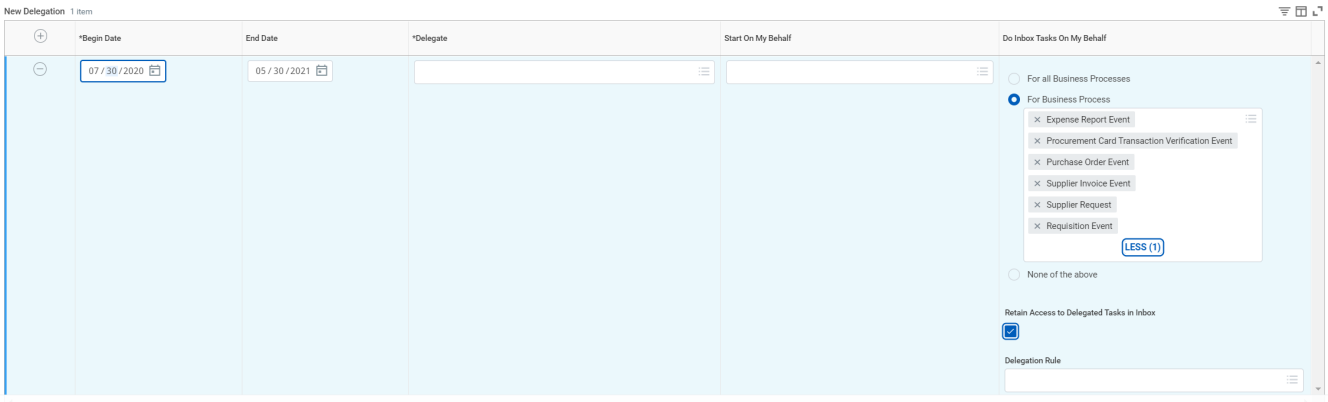

# <span id="page-6-0"></span>Common tasks to delegate:

The system allows only a limited group of Initiating Actions You Can Delegate on your behalf. Please refer to the list at the end of this job aid.

## Start on my Behalf

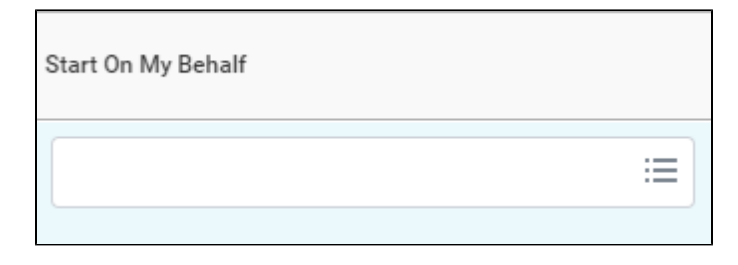

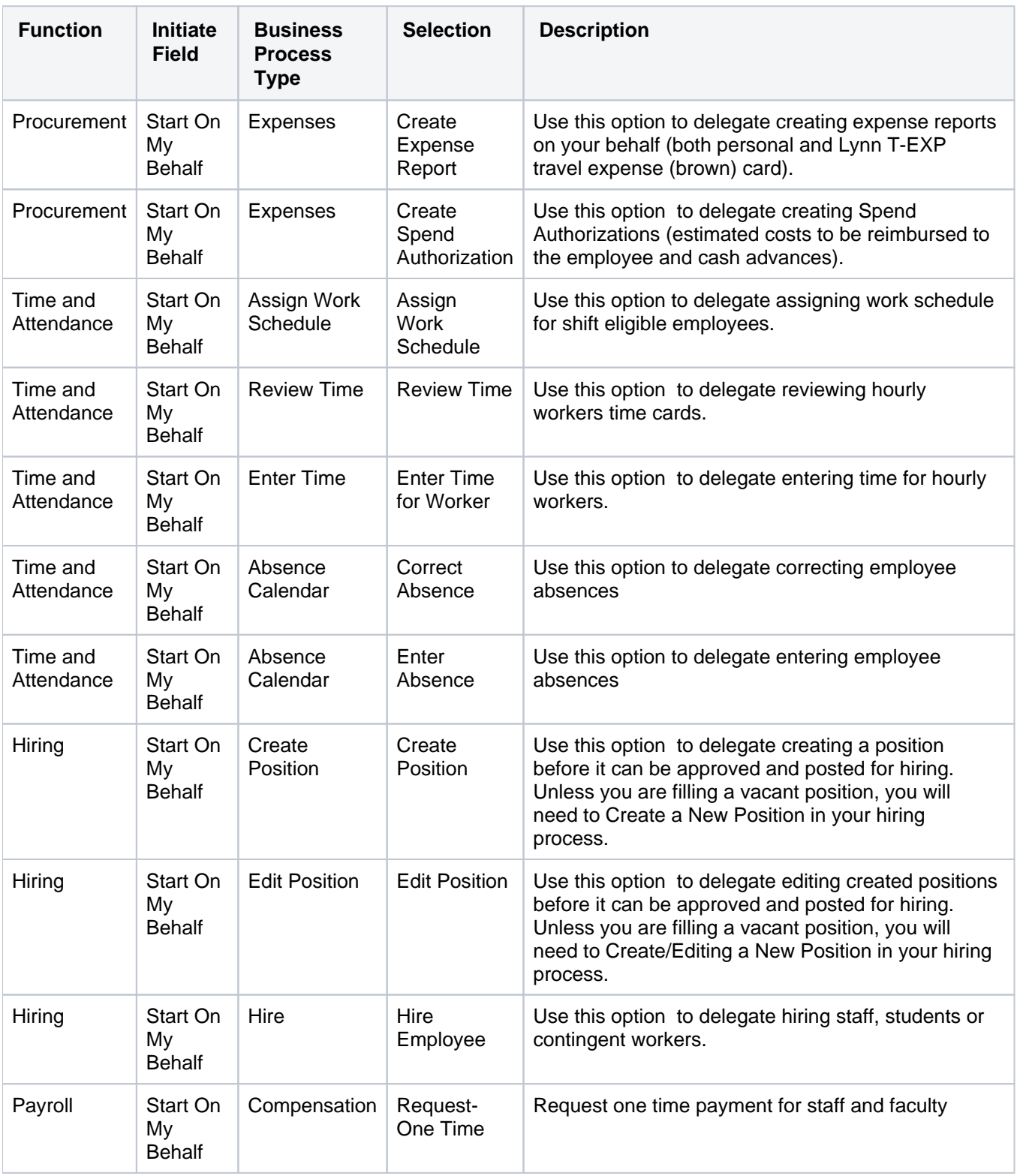

For Business Process (inbox tasks)

**O** For Business Process

洼

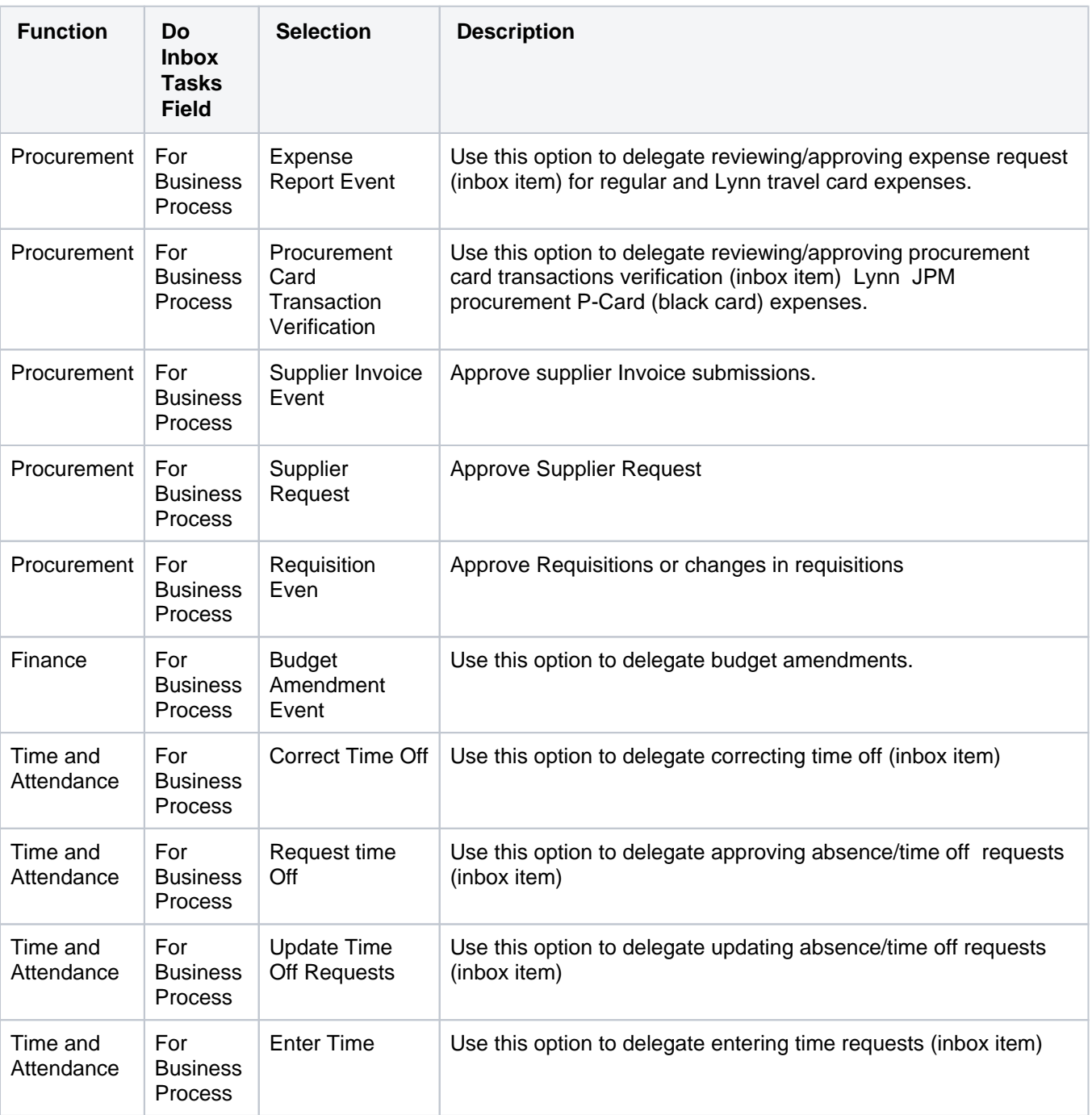

<span id="page-8-0"></span>Issues - Cannot see inbox items after delegations

Make sure you check check the box to "Retain Access to Delegated Tasks" for business processes. If you leave the box unchecked, **only** your delegate will have access to those items and they will not show on your inbox.

If you would like to see those items on your inbox, go to your delegation and click the "Retain Access to Delegates Tasks in Inbox" Under Do inbox Tasks.

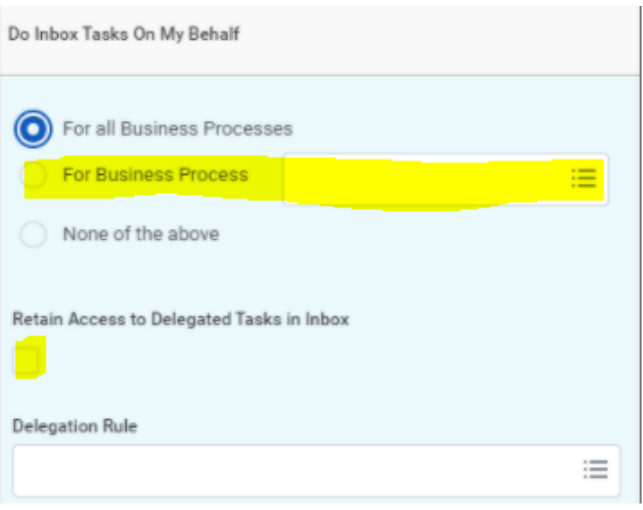

# <span id="page-9-0"></span>Issues - My Delegation Disappeared

 Delegations will disappear from your list once they reach expiration date. Make sure you extend delegations by changing the end date into a future date. Once a delegation expires it cannot be retrieved.

<span id="page-9-1"></span>Issues - I Cannot find an action to delegate

# <span id="page-9-2"></span>**Initiating Actions You Can Delegate**

You can delegate the **Initiating** Action of these business processes (only):

- Absence Calendar
- Background Check
- Change Job
- Change Organization Assignments for Workers by Organization
- Close Job Requisition
- Contract Contingent Worker
- Correct Time Off
- Create Idea
- Create Position
- Create Project Scenario
- Edit Position
- End Contingent Worker Contract
- Enter Time
- Expense Report Event
- Hire
- Job Requisition
- Job Requisition Change
- Personal Information Change
- Receipt
- Request Compensation Change
- Request One-Time Payment
- Request Time Off
- Requisition Event
- Spend Authorization
- **Termination**
- Timesheet Event
- Verify Capital Project Expense